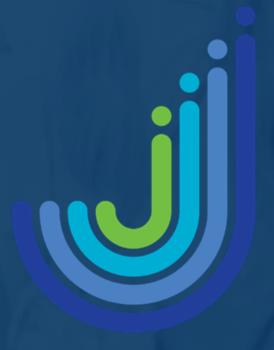

Jebel Ali School

# Digital Guidance for Students

## **Contents**

| Page | Title                                                                          |
|------|--------------------------------------------------------------------------------|
| 1    | Overview                                                                       |
| 2    | Backing up your iPad using iCloud                                              |
| 3    | How to prepare an iPAD not purchased from JTRS                                 |
| 4    | How to back up a Mac to iCloud                                                 |
| 5    | Frequently Asked Questions                                                     |
| 6    | How to reinstall personal applications after you have had your device returned |

## **Overview**

When you join Jebel Ali School, you will be required to bring your own device to school. In order to manage devices with the latest safeguarding protocols, devices will need to be configured for school. There are two options, purchasing a device from a recommended reseller or bring a device bought elsewhere to school.

- You have the option to purchase a device from JTRS our recommended educational supplier for Apple products. In order to purchase your device from JTRS, please visit this link: https://jebelalischool.jtrs.ae/
- 2. You may have a device that you already own. It will need to be fully erased (wiped) in order to install the school's safety protocols. Please follow the guidance below.
- 3. You can install all personal applications on your device after school set up.

## What devices will be required for each year group?

#### Years 3 to 6

iPad (Generation 8 or above with 64GB of storage or more) Optional: stylus, keyboard

#### Years 7 to 9

iPad (Generation 8 or above with 64GB of storage or more), stylus, keyboard

#### Years 10 and 11

MacBook (any model, preferably 2017 or newer)

#### **Years 11 to 13**

Macbook (any model, preferably 2017 or newer)

If you have any questions, concerns or need some support with this process, please reach out to the relevant school leadership team (primary or secondary) or visit the IT Support office in school - itsupport@jebelalischool.org.

## Backing up your iPad using iCloud

There are two main options for backing up your device. You can either back up to a local computer or to iCloud. Below you will find basic instructions for each of these options.

## How to back up with iCloud

Before you begin please ensure that your device is connected to a power source and a Wi-Fi network.

Go to Settings > [your name] and tap iCloud. If you're using iOS 10.2 or earlier, go to Settings, then scroll down and tap iCloud.

Tap iCloud Backup. If you're using iOS 10.2 or earlier, tap Backup. Make sure that iCloud Backup is turned on.

Also, make sure Photos is set to 'ON' and turn on any other features you may wish to back up such as Contacts, Calendar and any information from apps (you will see this if you scroll further down)

Tap Back Up Now. Stay connected to your Wi-Fi network until the process completes.

NOTE: Applications such as Minecraft will need to be backed up manually. Double check any applications that may not be listed as backing up automatically to iCloud. Guidance on how to back up Minecraft can be found here.

Applications that require a login, such as Roblox, Fortnite etc, usually back up online to the servers of that particular provider. This means they do not need to be backed up to iCloud.

You can check the progress and confirm the backup completed. Go to Settings > [your name] > iCloud > iCloud Backup. Under Back Up Now, you'll see the date and time of your last backup.

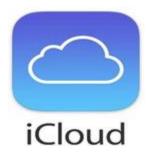

## How to prepare an iPAD not purchased from JTRS

This note is for parents who are providing an iPad that was not purchased via the JTRS.ae portal. Please ensure that:

- You have recorded all passwords for important apps and games.
- You know your personal Apple ID password to use once the iPad has been configured (NB do not share any of these details with school).
- Sign out of iCloud and iTunes & App Store
  - Go to Settings
  - 0 Tap on your name on the top left.
  - On the right-hand side, tap Sign out.
  - A pop-up screen may offer to sign out of iCloud and Store, sign out of both iCloud and App Store.

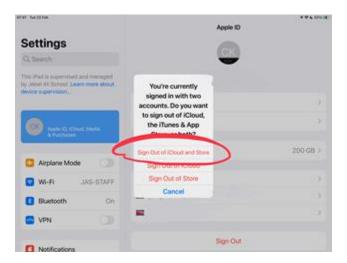

#### How to Remove the Passcode

- Go to Settings.
- Scroll down to Touch ID and Passcode. It may just say PASSCODE.
- On the right, choose Turn Passcode Off.
- Follow the on-screen instructions.

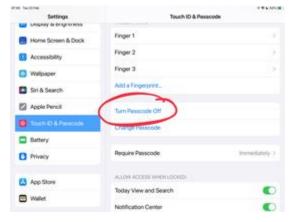

Please do not wipe or erase your device. This process will be completed at school.

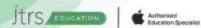

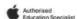

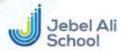

## Dear Parents,

Jebel Ali School has partnered with JTRS to offer exclusive deals with educational discounts through jebelalischool.jtrs.ae Devices are pre-approved for school use, ensuring a hassle-free purchase experience and shipped directly to you, residy for the new school year.

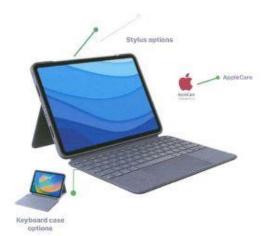

## Scan these QR codes

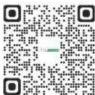

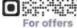

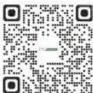

To purchase

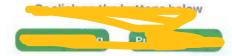

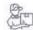

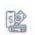

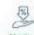

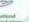

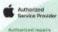

www.jtrs.ae | 60 04 338 0990 | byod@jtrs.ae \* Terms & Conditions Apply \*

## **Frequently Asked Questions**

## What happens with the device/apps if my child leaves Jebel Ali School?

If your child leaves Jebel Ali School, their device will be removed from the school's system. Apps that were deployed to the device by the school will be removed, but any personal apps will remain.

## Our child already has an iPad, what happens when it is wiped? Will we lose all of our apps?

Any content purchased using an iTunes account can easily be downloaded again, at no additional cost, from the App Store/iTunes.

## What about saved games, progress and worlds that my child has saved as a part of their games?

Progress and scores are generally saved to the Apple Game Centre and therefore safe. A simple rule is, if you sign in to the game, then its data is stored online. Worlds created in platforms such as Minecraft are stored on the iPad and will need to be transferred manually to Google Drive or another storage solution.

## What if my child is joining Jebel Ali School mid year? Do we still need to buy an iPad/Macbook?

If your child is joining Jebel Ali School mid-way through the year, please speak with a member of the school management team in order to explore the best possible option for you.

## **Frequently Asked Questions**

#### What do I need to do if I bought a device elsewhere or already have one?

In order to install our secure Mobile Device Management system, all devices brought into school will be wiped completely, including all applications and media. However, once your device is returned, you will be able to restore applications from the App Store and retrieve media by signing into your preferred online storage platform. Once you have backed up to iCloud, please carry out the following procedures on your device. Instructions on how to prepare and back-up your device can be found here.

#### Do I have to buy applications?

No, applications will be sent to devices by school. When applications are no longer required for learning, we will remotely remove them from devices.

Personal applications can be installed on devices also.

#### Can the school monitor activity on my child's device outside of school?

No. Our device management system cannot see screens or monitor activity outside of school. It can send applications, restrictions and settings (such as find lost devices, resetting forgotten codes) over the internet to devices, but monitoring is not possible outside of school and the system cannot record passwords, passcodes etc (but can reset them if a student forgets their code).

#### How is the use of technology in school made safe?

The safety of our students when using devices is our top priority. As soon as devices are brought into school, they will be reconfigured onto the school Mobile Device Management system. This will not affect your device when using it outside of the school network. When the device is on the school network, it will be subject to a set of customised settings and security preferences. These mean that:

- only approved applications will be made visible and usable by students in school;
- student internet access will be restricted to approved websites only;
- students may have tasks and resources allocated to them in real time;
- Teachers may control students' use of devices and access to applications remotely.

## **Downloading personal applications**

Devices enrolled on our Device Management System can still be used with personal App Store accounts to download/purchase content as usual. This includes restoring apps that have previously been purchased. You will not be required to pay for this content again.

Please follow the following steps to download personal apps on your school device:

Go to Settings and tap on your name on the top left

Click sign out and choose the option to "Sign out of Store" (this only applies if you are already signed in on the school provided iCloud account)

Open the App Store application. Sign in on your personal/family account.

Click on the account icon on the top right.

Tap on purchased - My purchases

You can then see all previously purchased applications.

If you have any difficulties, please speak with a member of our IT team and they will be happy to assist you with this process. Please note, that you should not sign out of the school iCloud account, only the account used for purchasing apps.

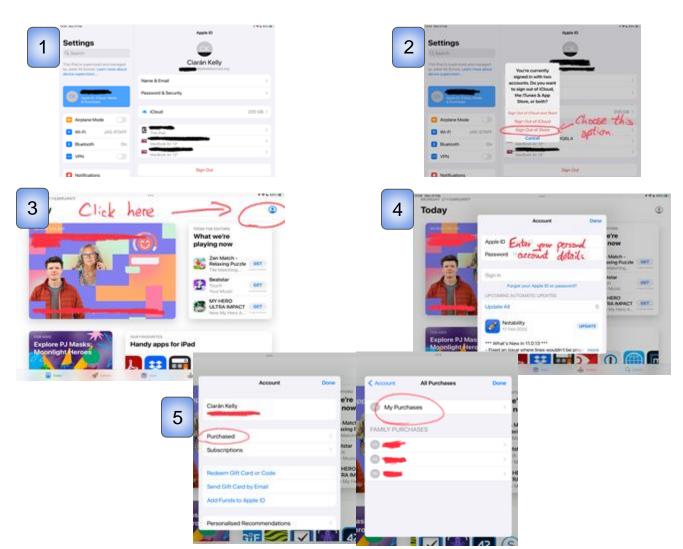

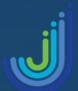

# Jebel Ali School Dubai, United Arab Emirates

**Tel:** 0097148846485 **Fax:** 0097148845373

Email: jaschool@jebelalischool.org Website: www.jebelalischool.org